# **brother**

# Anleitung Scan-to-Netzwerk (Windows®)

Für grundlegende Informationen zu den Netzwerk- und erweiterten Netzwerkfunktionen Ihres Brother-Geräts: Siehe >> *Netzwerkhandbuch*.

Für grundlegende Informationen zu den Netzwerk-Scan-Funktionen Ihres Brother-Geräts: Siehe uu *Software-Handbuch*.

Das neueste Handbuch können Sie vom Brother Solutions Center unter <http://solutions.brother.com/> herunterladen. Sie können im Brother Solutions Center auch die neuesten Treiber und Dienstprogramme für Ihr Gerät herunterladen, Antworten auf häufig gestellte Fragen (FAQs) und Tipps zur Problemlösung finden oder sich über besondere Lösungen rund um das Drucken informieren.

> Version 0 GER

# **Relevante Modelle**

Dieses Handbuch gilt für die folgenden Modelle.

Modelle mit 5-zeiligem Display: DCP-8110DN/8150DN/8155DN/MFC-8510DN/8520DN/8710DW/8910DW Touchscreen-Modelle: DCP-8250DN/MFC-8950DW(T)

# **Definition der Hinweise**

In dieser Bedienungsanleitung werden die folgenden Symbole verwendet:

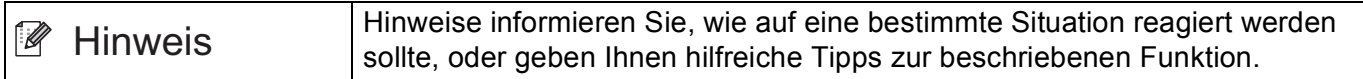

# **Markenzeichen**

Das Brother-Logo ist ein eingetragenes Markenzeichen von Brother Industries, Ltd.

Microsoft, Windows, Windows Server und Internet Explorer sind eingetragene Markenzeichen oder Markenzeichen der Microsoft Corporation in den USA und/oder anderen Ländern.

Jedes Unternehmen, dessen Softwaretitel in dieser Anleitung erwähnt wird, verfügt über eine Software-Lizenzvereinbarung, die speziell für diese proprietären Programme gilt.

**Alle auf Brother-Produkten gezeigten oder in den dazugehörigen Dokumenten bzw. in anderen Materialien erwähnten Marken- und Produktnamen von Firmen sind Warenzeichen oder eingetragene Warenzeichen der entsprechenden Firmen.**

# **WICHTIGER HINWEIS**

- Bitte besuchen Sie das Brother Solutions Center unter<http://solutions.brother.com/>und klicken Sie auf der Seite für Ihr Modell auf Handbücher, um die anderen Handbücher herunterzuladen.
- Nicht alle Modelle sind in allen Ländern verfügbar.

# **Inhaltsverzeichnis**

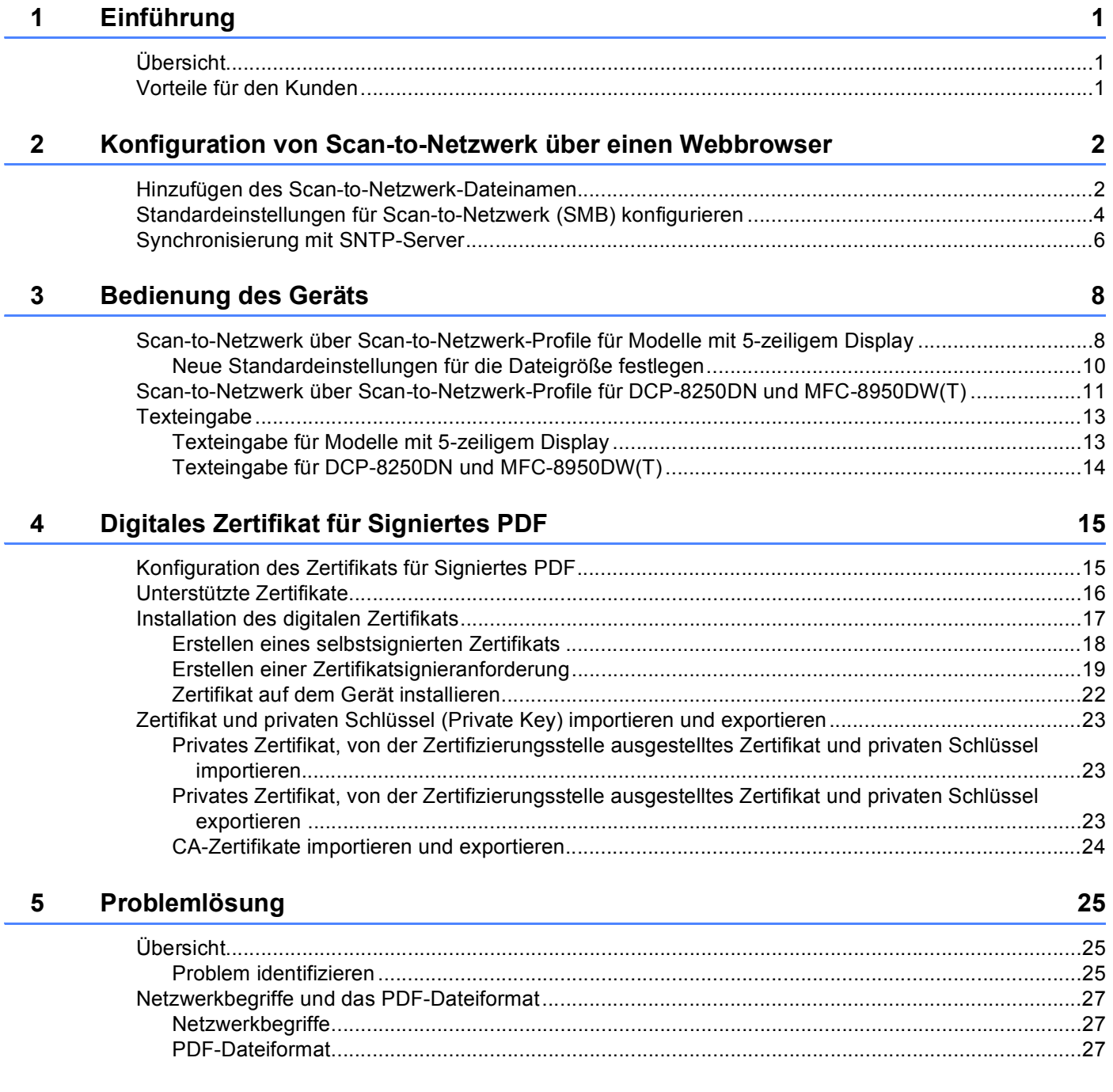

<span id="page-3-0"></span>**Einführung <sup>1</sup>**

# <span id="page-3-1"></span>**<sup>1</sup> Übersicht <sup>1</sup>**

**1**

Mit der Funktion Scan-to-Netzwerk (SMB) können Sie Dokumente einscannen und direkt in einem freigegebenen Ordner auf einem CIFS-Server in Ihrem lokalen Netzwerk oder im Internet speichern. Die Funktion Scan-to-Netzwerk (SMB) unterstützt die Kerberos-Authentifizierung und die NTLMv2- Authentifizierung.

Die zur Verwendung von Scan-to-Netzwerk (SMB) notwendigen Einstellungen können über das Web Based Management vorkonfiguriert und in einem Scan-to-Netzwerk-Profil gespeichert werden. Im Scan-to-Netzwerk-Profil werden Benutzerinformationen und Konfigurationseinstellungen zur Verwendung im Netzwerk oder Internet gespeichert.

# <span id="page-3-2"></span>**Vorteile für den Kunden <sup>1</sup>**

- Sie können Dokumente direkt an einen CIFS-Server scannen.
- Sie können bis zu 10 Scan-to-Netzwerk-Profile konfigurieren. Wenn Sie die Scan-to-Netzwerk-Profile mit Web Based Management konfiguriert haben, können Sie Scan-to-Netzwerk ohne einen Computer über das Funktionstastenfeld des Geräts bedienen.
- Scan-to-Netzwerk unterstützt die Kerberos-Authentifizierung und die NTLMv2-Authentifizierung für eine sichere Kommunikation.

# **2**

# <span id="page-4-0"></span>**Konfiguration von Scan-to-Netzwerk über einen Webbrowser <sup>2</sup>**

Mit der Funktion Scan-to-Netzwerk (SMB) können Sie Dokumente einscannen und direkt in einem freigegebenen Ordner auf einem CIFS-Server in Ihrem lokalen Netzwerk oder im Internet speichern. Die Funktion Scan-to-Netzwerk (SMB) unterstützt die Kerberos-Authentifizierung und die NTLMv2- Authentifizierung.

Die zur Verwendung von Scan-to-Netzwerk (SMB) notwendigen Einstellungen können über das Web Based Management vorkonfiguriert und in einem Scan-to-Netzwerk-Profil gespeichert werden. Im Scan-to-Netzwerk-Profil werden Benutzerinformationen und Konfigurationseinstellungen zur Verwendung im Netzwerk oder Internet gespeichert.

## **Hinweis**

- Zur Authentifizierung müssen Sie das SNTP-Protokoll (Netzwerk-Zeitserver) konfigurieren oder das Datum, die Uhrzeit und die Zeitzone korrekt einstellen. Weitere Informationen finden Sie unter *[Synchronisierung mit SNTP-Server](#page-8-1)* >> Seite 6.
- Wir empfehlen die Verwendung von Windows® Internet Explorer<sup>®</sup> 7.0/8.0 oder Firefox<sup>®</sup> 3.6 für Windows<sup>®</sup> und Safari 4.0/5.0 für Macintosh. Stellen Sie auch sicher, dass JavaScript und Cookies in dem von Ihnen benutzten Browser stets aktiviert sind. Wenn Sie andere Webbrowser verwenden, vergewissern Sie sich, dass diese mit HTTP 1.0 und HTTP 1.1 kompatibel sind.

# <span id="page-4-1"></span>**Hinzufügen des Scan-to-Netzwerk-Dateinamen <sup>2</sup>**

- **1** Starten Sie Ihren Webbrowser.
- Geben Sie in der Adressleiste Ihres Browsers "http://IP-Adresse des Gerätes/" ein (wobei "IP-Adresse des Gerätes" für die IP-Adresse des Gerätes oder den Namen des Druckservers steht).
	- Beispiel: http://192.168.1.2/
- **63** Standardmäßig ist kein Kennwort erforderlich. Wenn Sie zuvor ein Kennwort festgelegt haben, geben Sie dieses ein und drücken Sie -.
- Klicken Sie auf **Scannen**.
- e Klicken Sie auf **Scan to FTP/Netzwerk**.

6 Wählen Sie in den Profilnummern (1 bis 10), die Sie für die Einstellungen für "Scan-to-Netzwerk" verwenden möchten, die Option **Netzwerk** (1).

Sie können auch zwei benutzerdefinierte Dateinamen unter **Benutzerdefinierten Dateinamen erstellen** (2) speichern, die neben den sieben vorprogrammierten Dateinamen für das Erstellen von Scan-to-Netzwerk-Profilen verwendet werden können. In jedes der beiden Felder können bis zu 15 Zeichen eingegeben werden.

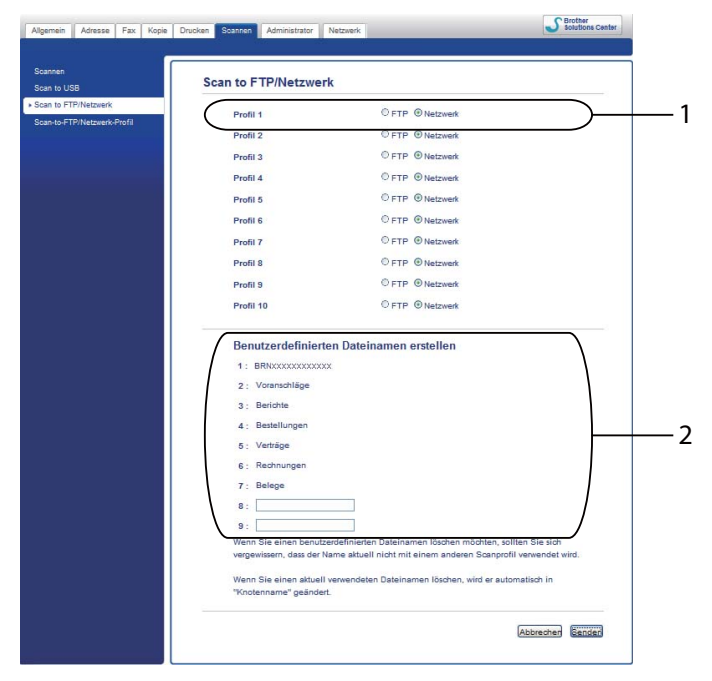

#### **Hinweis**

Die Verwendung bestimmter Zeichen oder Symbole in einem Dateinamen kann zu Problemen beim Zugriff auf die Datei führen. Wir empfehlen, nur die folgenden Zeichen in Dateinamen zu verwenden.

> 1234567890 ABCDEFGHIJKLMNOPQRSTUVWXYZ abcdefghijklmnopqrstuvwxyz  $!$  # \$ % & '() -, @ ^ '{}

g Klicken Sie auf **Senden**.

## <span id="page-6-0"></span>**Standardeinstellungen für Scan-to-Netzwerk (SMB) konfigurieren <sup>2</sup>**

- Starten Sie Ihren Webbrowser.
- 2) Geben Sie in der Adressleiste Ihres Browsers "http://IP-Adresse des Gerätes/" ein (wobei "IP-Adresse des Gerätes" für die IP-Adresse des Gerätes oder den Namen des Druckservers steht).
	- Beispiel: http://192.168.1.2/
- **3** Standardmäßig ist kein Kennwort erforderlich. Wenn Sie zuvor ein Kennwort festgelegt haben, geben Sie dieses ein und drücken Sie **...**
- d Klicken Sie auf **Scannen**.
- **6** Klicken Sie auf Scan-to-FTP/Netzwerk-Profil.
- f Wählen Sie das Profil, das Sie konfigurieren möchten, unter **Scan-to-FTP/Netzwerk-Profil** aus. Sie können die folgenden Scan-to-Netzwerk-Einstellungen über einen Webbrowser konfigurieren und ändern.

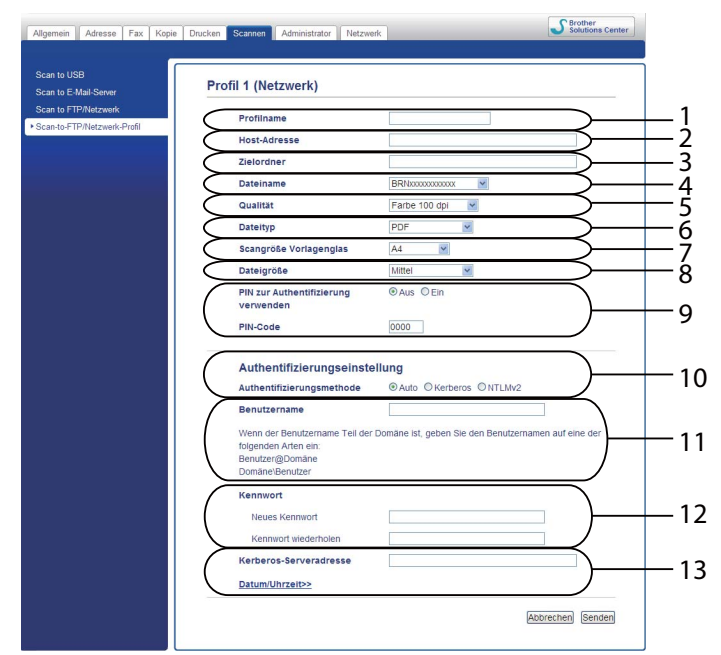

- 1 Geben Sie den Namen ein, den Sie für das Scan-to-Netzwerk-Profil verwenden möchten. Dieser Name wird im Display des Gerätes angezeigt und kann bis zu 15 Zeichen lang sein.
- 2 Die **Host-Adresse** ist der Domänenname des CIFS-Servers. Geben Sie die **Host-Adresse** (zum Beispiel mypc.example.com, bis zu 64 Zeichen) oder die IP-Adresse (zum Beispiel 192.23.56.189) ein.
- 3 Geben Sie den Zielordner ein, in dem das Dokument auf dem CIFS-Server gespeichert werden soll (zum Beispiel: brother\abc) (bis zu 60 Zeichen).
- 4 Geben Sie den gewünschten Dateinamen für das gescannte Dokument ein. Sie können zwischen sieben vordefinierten und zwei benutzerdefinierten Dateinamen wählen. Der Dateiname, der für das Dokument verwendet wird, besteht aus den folgenden Angaben: Der von Ihnen gewählte Dateiname plus die letzten 6 Ziffern des Vorlagenglas/ADF-Scannerzählers plus die Dateinamenserweiterung (zum Beispiel: Bericht\_098765.pdf). Sie können auch manuell einen Namen mit bis zu 15 Zeichen eingeben.
- 5 Wählen Sie in der Dropdown-Liste die Scanqualität aus. Sie können **Farbe 100 dpi**, **Farbe 200 dpi**, **Farbe 300 dpi**, **Farbe 600 dpi**, **Farbe Auto**, **Grau 100 dpi**, **Grau 200 dpi**, **Grau 300 dpi**, **Grau Auto**, **S/W 300 dpi**, **S/W 200 dpi**, **S/W 200 x 100 dpi** oder **Benutzerdefiniert** wählen.
- 6 Wählen Sie in der Dropdown-Liste den gewünschten Dateityp für das Dokument aus. Sie können **PDF**, **PDF/A**, **Geschützte PDF**, **Signierte PDF**, **JPEG**, **XPS** oder **Benutzerdefiniert** für farbige oder Graustufen-Dokumente und **PDF**, **PDF/A**, **Geschützte PDF**, **Signierte PDF**, **TIFF** oder **Benutzerdefiniert** für Schwarz-Weiß-Dokumente wählen.
- 7 (Für Touchscreen-Modelle) Wenn Sie vom Vorlagenglas aus scannen, wählen Sie **A4**, **Letter** oder **Legal/Folio** für **Scangröße Vorlagenglas**.
- 8 Wenn Sie eine Farb- oder Graueinstellung als Scanqualität gewählt haben, wählen Sie die Dateigröße für das Dokument in der Dropdown-Liste aus. Sie können **Groß**, **Mittel**, **Klein** oder **Benutzerdefiniert** wählen.
- 9 Falls Sie das Profil schützen möchten, aktivieren Sie **PIN zur Authentifizierung verwenden** und geben Sie dann eine 4-stellige PIN in das Feld **PIN-Code** ein.
- 10 Wählen Sie die Authentifizierungsmethode. Wählen Sie **Auto**, **Kerberos** oder **NTLMv2**. Wenn Sie **Auto** wählen, wird die Authentifizierungsmethode automatisch ermittelt.
- 11 Geben Sie den **Benutzername** ein, der beim CIFS-Server für das Gerät registriert wurde (maximal 96 Zeichen).
- 12 Geben Sie das **Kennwort** zum Zugriff auf den CIFS-Server ein (bis zu 32 Zeichen).
- 13 Wenn Sie die **Kerberos-Serveradresse** manuell angeben möchten, geben Sie die **Kerberos-Serveradresse** (zum Beispiel mypc.example.com) ein (bis zu 64 Zeichen).

#### **Hinweis**

- Wenn Sie als Scanqualität, Dateityp oder Dateigröße **Benutzerdefiniert** gewählt haben, müssen Sie diese Einstellungen über das Funktionstastenfeld des Gerätes eingeben.
- Wenn Sie **Geschützte PDF** gewählt haben, werden Sie vom Gerät aufgefordert, ein 4-stelliges Kennwort bestehend aus den Ziffern 0 bis 9 einzugeben, bevor mit dem Scannen begonnen wird.
- Wenn Sie **Signierte PDF** gewählt haben, müssen Sie mit dem Web Based Management ein Zertifikat auf Ihrem Gerät installieren. Wählen Sie **Signierte PDF** unter **Administrator** im Web Based Management. (Siehe *[Digitales Zertifikat für Signiertes PDF](#page-17-2)* >> Seite 15.)
- Informationen zu PDF/A, Sicheres PDF und Signiertes PDF finden Sie unter *[PDF-Dateiformat](#page-29-2)*  $\triangleright$  [Seite 27.](#page-29-2)

g Nachdem Sie die Scan-to-Netzwerk-Einstellungen konfiguriert haben, klicken Sie auf **Senden**.

# <span id="page-8-1"></span><span id="page-8-0"></span>**Synchronisierung mit SNTP-Server <sup>2</sup>**

Zur Kerberos-Authentifizierung müssen Sie das SNTP-Protokoll (Netzwerk-Zeitserver) konfigurieren oder das Datum, die Uhrzeit und die Zeitzone über das Funktionstastenfeld korrekt einstellen. Die Uhrzeit muss mit der vom Kerberos-Server verwendeten Uhrzeit übereinstimmen.

SNTP ist ein Protokoll zur Synchronisierung der Zeit, die vom Gerät zur Authentifizierung verwendet wird, mit der Zeit des SNTP-Zeitservers (diese Zeit ist nicht identisch mit der im Display angezeigten Zeit). Sie können die Zeit, die vom Gerät verwendet wird, in regelmäßigen Abständen mit der UTC-Zeit (Coordinated Universal Time) synchronisieren, die vom SNTP-Zeitserver zur Verfügung gestellt wird.

#### **Hinweis**

Diese Funktion steht nicht in allen Ländern zur Verfügung.

- **1** Starten Sie Ihren Webbrowser.
- 2 Geben Sie in der Adressleiste Ihres Browsers "http://IP-Adresse des Gerätes/" ein (wobei "IP-Adresse des Gerätes" für die IP-Adresse des Gerätes oder den Namen des Druckservers steht).

■ Beispiel: http://192.168.1.2/

- **3** Standardmäßig ist kein Kennwort erforderlich. Wenn Sie zuvor ein Kennwort festgelegt haben, geben Sie dieses ein und drücken Sie  $\rightarrow$ .
- **4. Klicken Sie auf Netzwerk** und dann auf **Protokoll**.
- **65 Wählen Sie das Kontrollkästchen SNTP**, um die Einstellung zu aktivieren.
- **6** Klicken Sie auf **Erweiterte Einstellung**.
	- **Status**

Zeigt an, ob die Einstellungen des SNTP-Servers aktiviert oder deaktiviert sind.

■ SNTP-Server-Methode

Wählen Sie **AUTO** oder **STATISCH**.

• **AUTO**

Wenn ein DHCP-Server in Ihrem Netzwerk vorhanden ist, erhält der SNTP-Server seine IP-Adresse automatisch von diesem Server.

• **STATISCH**

Geben Sie die gewünschte Adresse ein.

**Adresse des primären SNTP-Servers**, **Adresse des sekundären SNTP-Servers**

Geben Sie die Serveradresse ein (bis zu 64 Zeichen).

Die sekundäre SNTP-Serveradresse wird als Backup für die primäre SNTP-Serveradresse verwendet. Falls der primäre Server nicht erreichbar ist, wendet sich das Gerät an den sekundären SNTP-Server. Lassen Sie dieses Feld leer, wenn Sie einen primären SNTP-Server, aber keinen sekundären SNTP-Server verwenden.

#### **Port des primären SNTP-Servers**, **Port des sekundären SNTP-Servers**

Geben Sie die Portnummer ein (1 bis 65535).

Der sekundäre SNTP-Serverport wird als Backup für den primären SNTP-Serverport verwendet. Falls der primäre Port nicht erreichbar ist, wendet sich das Gerät an den sekundären SNTP-Port. Lassen Sie dieses Feld leer, wenn Sie einen primären SNTP-Port, aber keinen sekundären SNTP-Port verwenden.

#### **Synchronisationsintervall**

Geben Sie die Stundenanzahl zwischen den Versuchen den Server zu synchronisieren (1 bis 168 Stunden) ein.

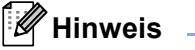

• Sie müssen **Datum/Uhrzeit** konfigurieren, um die Zeit, die vom Gerät verwendet wird, mit der Zeit des Zeitservers zu synchronisieren. Klicken Sie auf **Datum/Uhrzeit** und konfigurieren Sie dann **Datum/Uhrzeit** auf dem Bildschirm **Allgemein**. Sie können Datum und Uhrzeit auch über das Funktionstastenfeld des Gerätes konfigurieren.

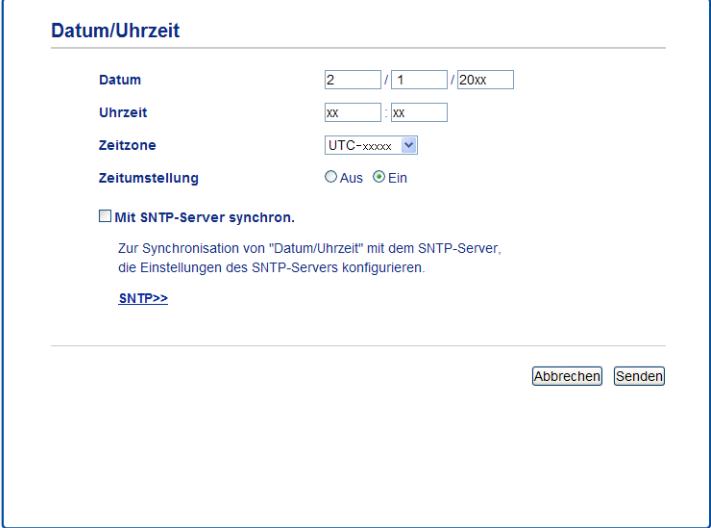

• Aktivieren Sie das Kontrollkästchen **Mit SNTP-Server synchron.**. Überprüfen Sie auch Ihre Zeitzonen-Einstellungen. Wählen Sie die Zeitdifferenz zwischen Ihrem Standort und der UTC-Zeit in der Pulldown-Liste **Zeitzone** aus. Die Zeitzone für die USA und Kanada (Eastern Time) ist zum Beispiel UTC-05:00.

#### **Synchronisationsstatus**

Sie können den letzten Synchronisationsstatus überprüfen.

g Klicken Sie auf **Senden**, um die ausgewählten Einstellungen zu übernehmen.

**3**

# <span id="page-10-0"></span>**Bedienung des Geräts <sup>3</sup>**

Nachdem Sie die Scan-to-Netzwerk-Einstellungen konfiguriert haben, können Sie die Scan-to-Netzwerk-Funktion verwenden.

## <span id="page-10-1"></span>**Scan-to-Netzwerk über Scan-to-Netzwerk-Profile für Modelle mit 5-zeiligem Display <sup>3</sup>**

- **1** Legen Sie das Dokument ein.
- 2 Drücken Sie (**SCANNER**).
- c Drücken Sie **a** oder **b**, um Scannen:Netzw. zu wählen. Drücken Sie **OK**. (Für DCP-8155DN, MFC-8520DN un[d](#page-10-2) MFC-8910DW) Gehen Sie zu Schritt @. (Für DCP-8110DN, DCP-8150DN, MFC-8510DN und MFC-8710DW) G[e](#page-10-3)hen Sie zu Schritt 6.
- <span id="page-10-2"></span>d Drücken Sie **a** oder **b**, um 1seitig, 2seitig lange S oder 2seitig kurze S zu wählen. Drücken Sie **OK**.
- <span id="page-10-3"></span>**6** Drücken Sie ▲ oder ▼, um eines der Profile aus der Liste zu wählen. Drücken Sie **OK**.
- **6** Wenn Sie PIN zur Authentifizierung verwenden für Scan-to-FTP/Netzwerk-Profil im Web Based Management aktivieren, werden Sie über das Display zur Eingabe einer PIN-Nummer aufgefordert. Geben Sie die 4-stellige PIN ein und drücken Sie dann **OK**.
	- Wenn Ihr Profil vollständig ist, werden Sie automatisch zu Schritt  $\oplus$  geführt.
	- Wenn **Benutzerdefiniert** mit Web Based Management konfiguriert wurde, werden Sie aufgefordert, die Scanqualität, den Dateityp und die Dateigröße über das Bedienfeld zu wählen.
	- Wenn Ihr Profil nicht vollständig ist und z. B. Qualität oder Dateityp nicht ausgewählt sind, werden Sie aufgefordert, die fehlenden Informationen wie in den folgenden Schritten beschrieben einzugeben.

**G** Sie haben die folgenden Möglichkeiten:

- Drücken Sie **a** oder **b**, um Farbe 100 dpi, Farbe 200 dpi, Farbe 300 dpi, Farbe 600 dpi, Farbe Auto, Grau 100 dpi, Grau 200 dpi, Grau 300 dpi oder Grau Auto zu wä[h](#page-10-4)len. Drücken Sie OK und gehen Sie zu Schritt **@**.
- Drücken Sie **A** oder **V**, um S/W 300 dpi, S/W 200 dpi oder S/W 200x100 dpi zu wählen. Drücken S[i](#page-11-1)e OK und gehen Sie zu Schritt <sup>.</sup>.
- <span id="page-10-4"></span>**8** Drücken Sie ▲ oder ▼, um PDF, PDF/A, Geschützte PDF, Signierte PDF, JPEG oder XPS zu wählen. Drücken Sie OK und gehen Sie zu Schritt **@**.

<span id="page-11-1"></span>**9) Drücken Sie ▲ oder ▼, um** PDF, PDF/A, Geschützte PDF, Signierte PDF oder TIFF zu wählen. Drüc[k](#page-11-0)en Sie OK und gehen Sie zu Schritt **1.** 

### **Hinweis**

- Wenn Sie Geschützte PDF gewählt haben, werden Sie vom Gerät aufgefordert, ein 4-stelliges Kennwort bestehend aus den Ziffern 0-9 einzugeben, bevor mit dem Scannen begonnen wird.
- Wenn Sie Signierte PDF gewählt haben, müssen Sie mit dem Web Based Management ein Zertifikat auf Ihrem Gerät installieren und dann konfigurieren.
- Zum Scannen eines Schwarzweiß-Dokumentes kann die Dateigröße nicht gewählt werden. Schwarzweiß-Dokumente werden im TIFF-Dateiformat gespeichert und die Daten werden nicht komprimiert.
- <span id="page-11-2"></span>**10** Drücken Sie ▲ oder ▼, um die Dateigröße zu wählen. Drüc[k](#page-11-0)en Sie OK und gehen Sie zu Schritt **1.**
- <span id="page-11-0"></span>**k Sie haben die folgenden Möglichkeiten:** 
	- Wenn Sie den Scanvorgang starten möchten, drücken Sie **Start**.
	- Wenn Sie den Dateinamen ändern möchten, [l](#page-11-3)esen Sie bei Schritt @ weiter.
- <span id="page-11-3"></span>l Drücken Sie **a** oder **b**, um einen Dateinamen auszuwählen und drücken Sie **OK**. Drücken Sie **Start**.

#### **Hinweis**

U[m](#page-11-4) den Dateinamen manuell zu ändern, lesen Sie bei Schritt ® weiter.

<span id="page-11-4"></span>m Drücken Sie **a** oder **b**, um <Manuell> zu wählen. Drücken Sie **OK**. Geben Sie den gewünschten Dateinamen ein (bis zu 64 Zeichen) und drücken Sie **OK**. (Informationen, wie Sie Text eingeben können, finden Sie unter *[Texteingabe für Modelle mit 5-zeiligem Display](#page-15-2)*  $\rightarrow$  [Seite 13.](#page-15-2)) Drücken Sie **Start**.

## <span id="page-12-0"></span>**Neue Standardeinstellungen für die Dateigröße festlegen <sup>3</sup>**

Sie können Ihre eigene Standardeinstellung für die Dateigröße festlegen. Wählen Sie eine große Dateigröße, um mit höherer Qualität zu scannen. Wenn Sie eine kleinere Datei möchten, wählen Sie die kleine Dateigröße.

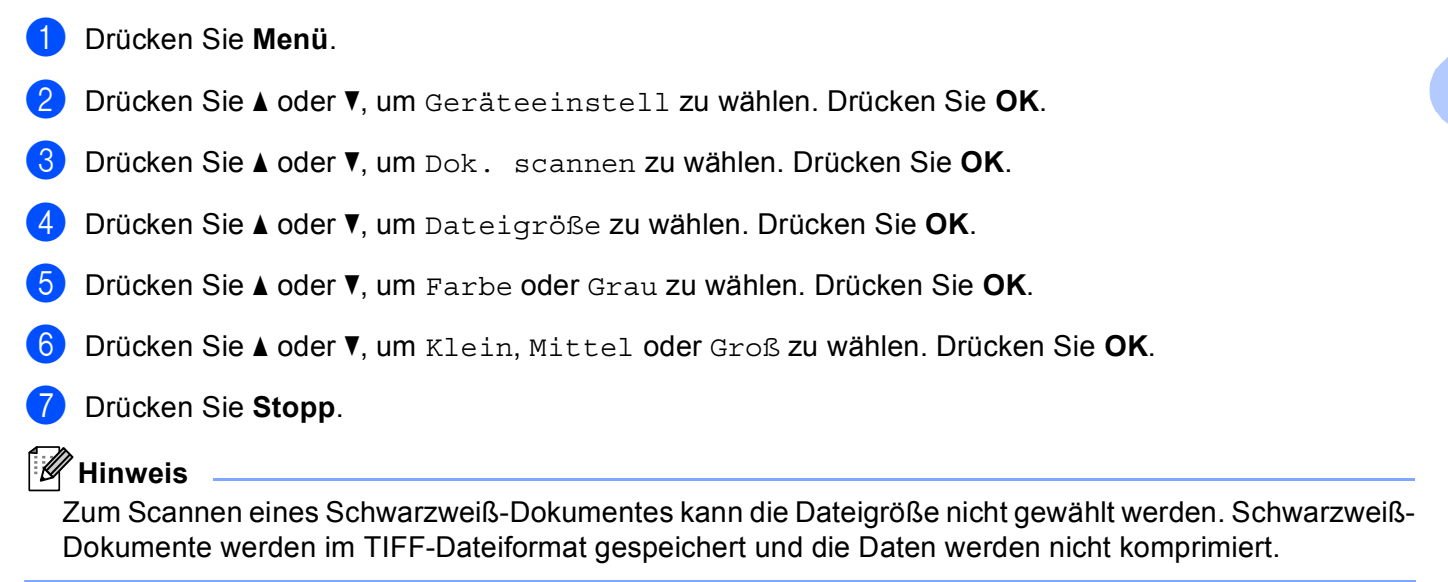

## <span id="page-13-0"></span>**Scan-to-Netzwerk über Scan-to-Netzwerk-Profile für DCP-8250DN und MFC-8950DW(T) <sup>3</sup>**

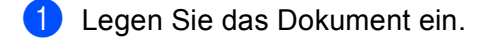

- 2 Drücken Sie Scannen.
- **3** Drücken Sie Scan to SMB.
- 4 Drücken Sie  $\blacktriangle$  oder  $\blacktriangledown$ , um eines der Profile aus der Liste zu wählen.
- **65** Wenn Sie PIN zur Authentifizierung verwenden für Scan-to-FTP/Netzwerk-Profil im Web Based Management aktivieren, werden Sie über das Display zur Eingabe einer PIN-Nummer aufgefordert. Geben Sie die 4-stellige PIN ein und drücken Sie dann OK.
	- Wenn Ihr Profil vollständig ist, werden Sie automatisch zu Schritt  $\bigoplus$  geführt.
	- Wenn **Benutzerdefiniert** mit Web Based Management konfiguriert wurde, werden Sie aufgefordert, die Scanqualität, den Dateityp und die Dateigröße über das Bedienfeld zu wählen.
	- Wenn Ihr Profil nicht vollständig ist und z. B. Qualität oder Dateityp nicht ausgewählt sind, werden Sie aufgefordert, die fehlenden Informationen wie in den folgenden Schritten beschrieben einzugeben.
- <span id="page-13-3"></span>f Drücken Sie Qualität und wählen Sie dann eine der folgenden Optionen:
	- Drücken Sie < oder ▶, um Farbe 100 dpi, Farbe 200 dpi, Farbe 300 dpi, Farbe 600 dpi, Farbe Auto, Grau 100 dpi, Grau 200 dpi, Grau 300 dpi oder Grau Auto zu wählen. Gehen Sie zu Schritt @.
	- Drücken Sie < oder  $\blacktriangleright$ , um S/W 300 dpi, S/W 200 dpi oder S/W 200x100 dpi zu wählen. Ge[h](#page-13-2)en Sie zu Schritt <sup>6</sup>.
- <span id="page-13-1"></span>7) Drücken Sie Dateityp und wählen Sie dann PDF, PDF/A, Sicheres PDF, Signierte PDF, JPEG oder XPS. Gehen S[i](#page-14-1)e zu Schritt <sup>.</sup>.
- <span id="page-13-2"></span>8) Drücken Sie Dateityp und wählen Sie dann PDF, PDF/A, Sicheres PDF, Signierte PDF oder TIFF. Gehen S[i](#page-14-1)e zu Schritt <sup>.</sup>.

## **Hinweis**

- Wenn Sie Sicheres PDF gewählt haben, werden Sie vom Gerät aufgefordert, ein 4-stelliges Kennwort bestehend aus den Ziffern 0 bis 9 einzugeben, bevor mit dem Scannen begonnen wird.
- Wenn Sie Signierte PDF gewählt haben, müssen Sie mit dem Web Based Management ein Zertifikat auf Ihrem Gerät installieren und dann konfigurieren.
- <span id="page-14-1"></span><sup>9</sup> Bei Verwendung des Vorlagenglases drücken Sie Vorlagenglas Scangröße. Drücken Sie zur Auswahl von A4, Letter oder Legal/Folio für die Vorlagenglaseinstellung und wählen Sie dann eine der unten aufgeführten Optionen:
	- Wenn Sie in Schritt  $\odot$  Farbe oder Grau als Qualität gewählt haben, gehen Sie zu Schritt  $\odot$ .
	- Wenn Sie in Schritt  $\odot$  Schwarz-Weiß als Qualität gewählt haben, gehen Sie zu Schritt  $\odot$ .
- <span id="page-14-2"></span>10 Drücken Sie Dateigröße und wählen Sie die Dateigröße. Gehen Sie zu Schritt **1.**
- <span id="page-14-0"></span>**k Sie haben die folgenden Möglichkeiten:** 
	- Wenn Sie den Scanvorgang starten möchten, drücken Sie **Start**.
	- Wenn Sie den Dateinamen ändern möchten, [l](#page-14-3)esen Sie bei Schritt @ weiter.
- <span id="page-14-3"></span>12 Drücken Sie ◀ oder ▶, um Dateiname anzuzeigen. Drücken Sie Dateiname. Drücken Sie a oder b, um einen Dateinamen auszuwählen und drücken Sie OK. Drücken Sie **Start**.

#### **Hinweis**

U[m](#page-14-4) den Dateinamen manuell zu ändern, lesen Sie bei Schritt ® weiter.

- <span id="page-14-4"></span>13 Drücken Sie ▲ oder V, um <Manuell> zu wählen. Drücken Sie OK. (Informationen, wie Sie Text eingeben können, finden Sie unter *[Texteingabe für DCP-8250DN und MFC-8950DW\(T\)](#page-16-1)* >> Seite 14.) Geben Sie den gewünschten Dateinamen ein (bis zu 64 Zeichen) und drücken Sie OK. Drücke[n](#page-14-5) Sie Start. Gehen Sie zu Schritt <sup>n.</sup>
- <span id="page-14-5"></span>n Im Display erscheint Verbinde .... Wenn die Verbindung zum Netzwerkserver erfolgreich hergestellt ist, beginnt das Gerät zu scannen.

Bei Verwendung des Vorlagenglases wird im Display Nächste Seite? angezeigt. Drücken Sie Ja oder Nein, abhängig davon, ob Sie weitere Seiten scannen möchten.

# <span id="page-15-0"></span>**Texteingabe <sup>3</sup>**

## <span id="page-15-2"></span><span id="page-15-1"></span>**Texteingabe für Modelle mit 5-zeiligem Display <sup>3</sup>**

Bei bestimmten Menüeinstellungen müssen Sie Textzeichen eingeben. Auf den Wählfeldtasten sind Buchstaben aufgedruckt. Die Tasten 0, # und \* haben keine aufgedruckten Buchstaben, da sie für Sonderzeichen verwendet werden.

Drücken Sie die entsprechende Wahlfeldtaste entsprechend der in dieser Referenztabelle aufgeführten Anzahl, um das gewünschte Zeichen einzugeben.

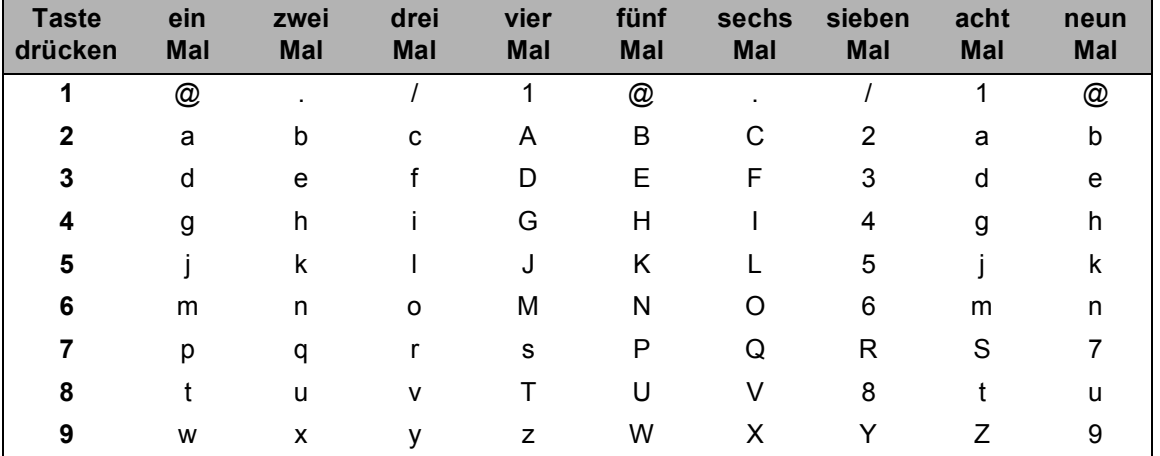

#### **Leerzeichen einfügen <sup>3</sup>**

Um ein Leerzeichen einzugeben, drücken Sie zwischen den Zahlen **c**. Um ein Leerzeichen in einem Namen einzugeben, drücken Sie zwischen den Zeichen zweimal **c**.

#### **Korrekturen vornehmen <sup>3</sup>**

Wenn Sie einen Buchstaben falsch eingegeben haben und ihn ändern möchten, drücken Sie **d** oder **c**, um den Cursor zu dem falschen Zeichen zu bewegen, und drücken dann **Storno**.

#### **Buchstaben wiederholen <sup>3</sup>**

Um ein Zeichen auf der gleichen Taste wie das vorherige Zeichen einzugeben, drücken Sie **c**, um den Cursor nach rechts zu bewegen, bevor Sie die Taste erneut drücken.

#### **Sonderzeichen und Symbole <sup>3</sup>**

Drücken Sie **l**, **#** oder **0** und dann **d** oder **c**, um den Cursor zu dem gewünschten Symbol oder Zeichen zu bewegen. Drücken Sie **OK** zur Auswahl. Die Symbole und Zeichen werden abhängig von Ihrer Menüauswahl angezeigt.

## <span id="page-16-1"></span><span id="page-16-0"></span>**Texteingabe für DCP-8250DN und MFC-8950DW(T) <sup>3</sup>**

Wenn Sie bestimmte Menüeinstellungen vornehmen, müssen Sie möglicherweise Text in das Gerät eingeben.

Drücken Sie wiederholt <sup>and</sup>, um zwischen Buchstaben, Ziffern und Sonderzeichen zu wählen. Drücken Sie  $\Box$ , um zwischen Groß- und Kleinbuchstaben zu wechseln.

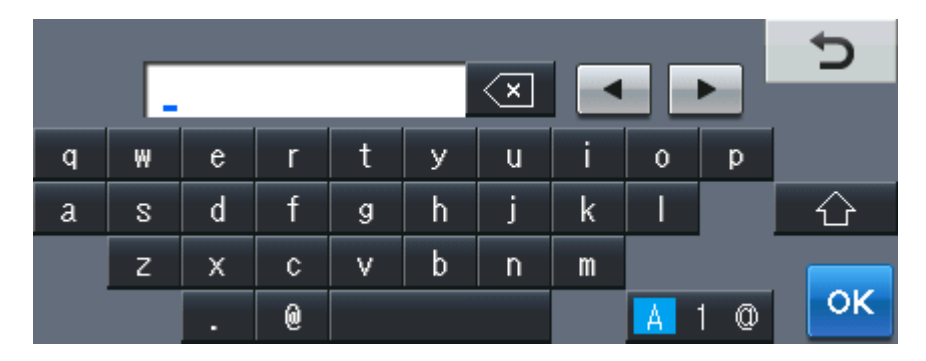

#### **Leerzeichen einfügen <sup>3</sup>**

Um ein Leerzeichen einzugeben, drücken Sie die Leertaste oder  $\blacktriangleright$ .

#### **Korrekturen vornehmen <sup>3</sup>**

Wenn Sie ein Zeichen falsch eingegeben haben und es ändern möchten, bewegen Sie den Cursor mit den Pfeiltasten unter das falsche Zeichen. Drücken Sie dann . Geben Sie das richtige Zeichen ein. Sie können auch Buchstaben einfügen, indem Sie den Cursor bewegen und ein Zeichen eingeben.

## **Hinweis**

- Die verfügbaren Zeichen können abhängig von Ihrem Land abweichen.
- Das Tastaturlayout kann abhängig von der Funktion, die Sie einstellen, abweichen.

# **4**

# <span id="page-17-2"></span><span id="page-17-0"></span>**Digitales Zertifikat für Signiertes PDF <sup>4</sup>**

# <span id="page-17-1"></span>**Konfiguration des Zertifikats für Signiertes PDF <sup>4</sup>**

Wenn Sie Signiertes PDF gewählt haben, müssen Sie mit Web Based Management ein Zertifikat für Ihr Gerät konfigurieren.

Um Signiertes PDF zu nutzen, müssen Sie auf Ihrem Gerät und Computer ein Zertifikat installieren.

- **a Starten Sie Ihren Webbrowser.**
- <sup>2</sup> Geben Sie in der Adressleiste Ihres Browsers "http://IP-Adresse des Gerätes/" ein (wobei "IP-Adresse des Gerätes" für die IP-Adresse des Gerätes oder den Namen des Druckservers steht).
	- Beispiel: http://192.168.1.2/
- 3) Standardmäßig ist kein Kennwort erforderlich. Wenn Sie zuvor ein Kennwort festgelegt haben, geben Sie dieses ein und drücken Sie  $\rightarrow$ .
- d Klicken Sie auf **Administrator**.
- **6** Wählen Sie Signierte PDF, um eine Konfiguration vorzunehmen.
- f Wählen Sie das Zertifikat in der Pulldown-Liste **Wählen Sie das Zertifikat** aus.

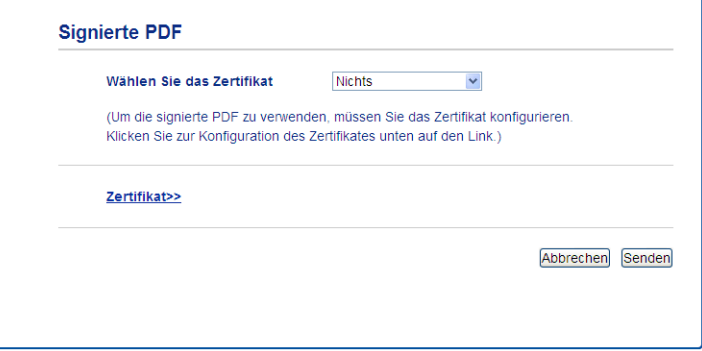

g Klicken Sie auf **Senden**.

# <span id="page-18-0"></span>**Unterstützte Zertifikate <sup>4</sup>**

Das Brother-Gerät unterstützt die folgenden Zertifikate.

**Privates Zertifikat** 

Dieser PrintServer stellt sein eigenes Zertifikat aus. Mit diesem Zertifikat können Sie problemlos die SSL/TLS-Kommunikation nutzen, ohne ein Zertifikat von einer Zertifizierungsstelle zu haben. (Siehe *[Erstellen eines selbstsignierten Zertifikats](#page-20-1)* >> Seite 18.)

■ Zertifikat einer Zertifizierungsstelle (CA)

Es stehen zwei Verfahren zur Verfügung, mit denen ein Zertifikat von einer Zertifizierungsstelle installiert werden kann. Wenn Sie bereits eine Zertifizierungsstelle haben oder ein Zertifikat von einer vertrauten externen Zertifizierungsstelle verwenden möchten:

- Installation mit einer Zertifikatsignieranforderung (CSR; Certificate Signing Request) von diesem PrintServer. (Siehe *[Erstellen einer Zertifikatsignieranforderung](#page-21-1)* >> Seite 19.)
- Installation mit Import eines Zertifikates und eines privaten Schlüssels (Private Key). (Siehe *[Zertifikat](#page-25-3)  [und privaten Schlüssel \(Private Key\) importieren und exportieren](#page-25-3)* ▶▶ Seite 23.)
- CA-Zertifikat

Wenn Sie ein CA-Zertifikat verwenden, das die Zertifizierungsstelle (CA - Certificate Authority) selbst identifiziert und einen eigenen privaten Schlüssel (Private Key) hat, müssen Sie vor der Konfiguration ein CA-Zertifikat von der Zertifizierungsstelle importieren. (Siehe *[CA-Zertifikate importieren und exportieren](#page-26-1)*  $\triangleright$  [Seite 24.](#page-26-1))

# <span id="page-19-0"></span>**Installation des digitalen Zertifikats <sup>4</sup>**

Für Signiertes PDF muss ein digitales Zertifikat sowohl auf diesem Gerät als auch auf dem Gerät installiert sein, das die Daten an das Gerät sendet, wie z. B. ein Computer. Um das Zertifikat zu konfigurieren, muss sich der Benutzer remote über einen Webbrowser mit einer eigenen IP-Adresse bei dem Gerät anmelden.

- Starten Sie Ihren Webbrowser.
- Geben Sie in der Adressleiste Ihres Browsers "http://IP-Adresse des Gerätes/" ein (wobei "IP-Adresse des Gerätes" für die IP-Adresse des Gerätes oder den Namen des Druckservers steht).
	- Beispiel: http://192.168.1.2/
- c Standardmäßig ist kein Kennwort erforderlich. Wenn Sie zuvor ein Kennwort festgelegt haben, geben Sie dieses ein und drücken Sie  $\rightarrow$ .
- d Klicken Sie auf **Netzwerk**.
- e Klicken Sie auf **Sicherheit**.
- f Klicken Sie auf **Zertifikat**.
- Sie können die Zertifikateinstellungen konfigurieren. Um ein selbstsigniertes Zertifikat mit Web Based Management zu erstellen, gehen Sie zu *[Erstellen eines](#page-20-1)*  [selbstsignierten Zertifikats](#page-20-1) >> Seite 18.

Um eine Zertifikatsignieranforderung (CSR; Certificate Signing Request) zu erstellen, gehen Sie zu *[Erstellen einer Zertifikatsignieranforderung](#page-21-1)* >> Seite 19.

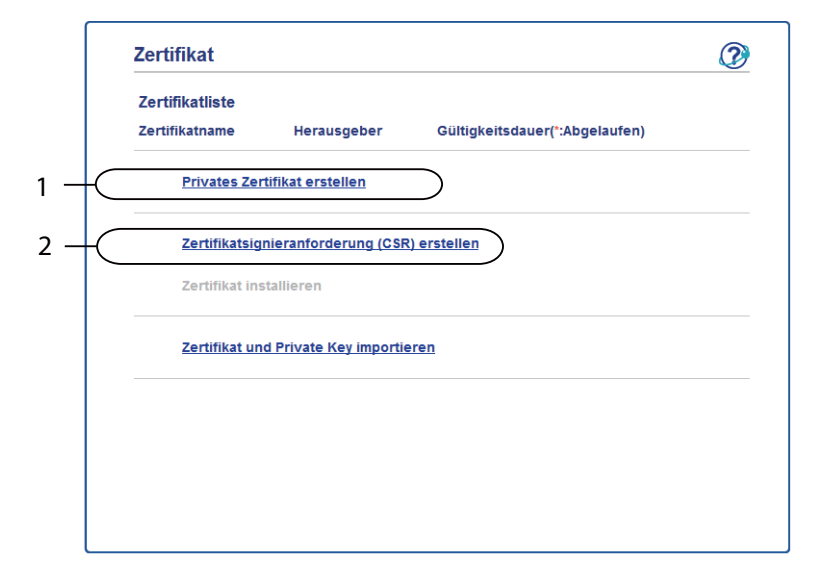

- **1 Zur Erstellung und Installation eines selbstsignierten Zertifikats**
- **2 Zur Verwendung eines Zertifikats von einer Zertifizierungsstelle**

## **Hinweis**

- Funktionen, die grau markiert und nicht verlinkt sind, stehen nicht zur Verfügung.
- Weitere Informationen zur Konfiguration finden Sie in der Hilfe des Web Based Managements.

## <span id="page-20-1"></span><span id="page-20-0"></span>**Erstellen eines selbstsignierten Zertifikats <sup>4</sup>**

- a Klicken Sie auf **Privates Zertifikat erstellen**.
- b Füllen Sie die Felder **Allgemeine Name** und **Gültigkeitsdauer** aus.

#### **Hinweis**

- Die Länge des **Allgemeine Name** kann bis zu 64 Zeichen betragen. Standardmäßig wird der Knotenname angezeigt.
- Es erscheint eine Warnung, wenn Sie das IPPS- oder HTTPS-Protokoll verwenden und in die URL einen anderen Namen eingeben, als den der unter **Allgemeine Name** für das selbstsignierte Zertifikat benutzt wurde.
- **(3)** Sie können die Einstellungen Algorithmus des öffentlichen Schlüssels und Digest-Algorithmus aus der Pulldown-Liste wählen. Die Standardeinstellungen sind **RSA(2048bit)** für **Algorithmus des öffentlichen Schlüssels** und **SHA256** für **Digest-Algorithmus**.
- 4 Klicken Sie auf **Senden**.
- 5) Das private Zertifikat ist nun erstellt und erfolgreich in Ihrem Gerät gespeichert.

## <span id="page-21-1"></span><span id="page-21-0"></span>**Erstellen einer Zertifikatsignieranforderung <sup>4</sup>**

Eine Zertifikatsignieranforderung (CSR; Certificate Signing Request) ist eine Anforderung, die an eine Zertifizierungsstelle gesendet wird, um die in dem Zertifikat enthaltenen Anmeldedaten zu authentifizieren.

### **Hinweis**

Es wird empfohlen, das Stammzertifikat von der Zertifizierungsstelle auf Ihrem Computer zu installieren, bevor Sie eine Zertifikatsignieranforderung erstellen.

- **4** Klicken Sie auf Zertifikatsignieranforderung (CSR) erstellen.
- b Füllen Sie das Feld **Allgemeine Name** aus und geben Sie Ihre Informationen, wie die **Organisation** ein. Die Informationen Ihres Unternehmens sind erforderlich, sodass die Zertifizierungsstelle Ihre Identität überprüfen und gegenüber anderen bestätigen kann.

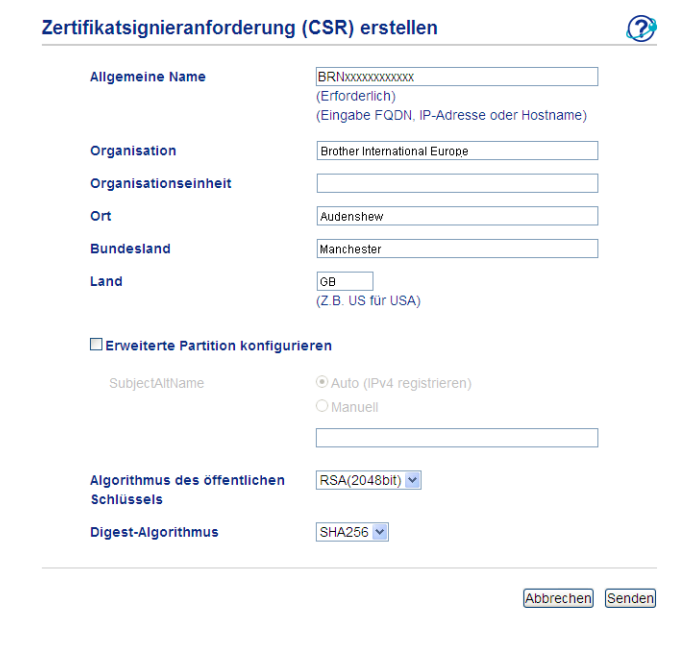

## **Hinweis**

- Die Länge des **Allgemeine Name** kann bis zu 64 Zeichen betragen. Der **Allgemeine Name** muss angegeben werden.
- Es erscheint eine Warnung, wenn Sie einen anderen Namen in die URL eingeben, als den allgemeinen Namen, der für das Zertifikat benutzt wurde.
- In die Felder **Organisation**, **Organisationseinheit**, **Ort** und **Bundesland** können bis zu 64 Zeichen eingegeben werden.
- Für **Land** sollte ein Ländercode nach ISO 3166 (2 Zeichen) eingegeben werden.
- Wenn Sie eine X.509v3 -Zertifikaterweiterung konfigurieren, aktivieren Sie das Kontrollkästchen **Erweiterte Partition konfigurieren** und wählen Sie dann **Auto (IPv4 registrieren)** oder **Manuell**.
- **(3)** Sie können die Einstellungen Algorithmus des öffentlichen Schlüssels und Digest-Algorithmus aus der Pulldown-Liste wählen. Die Standardeinstellungen sind **RSA(2048bit)** für **Algorithmus des öffentlichen Schlüssels** und **SHA256** für **Digest-Algorithmus**.
- d Klicken Sie auf **Senden**. Der folgende Bildschirm erscheint.

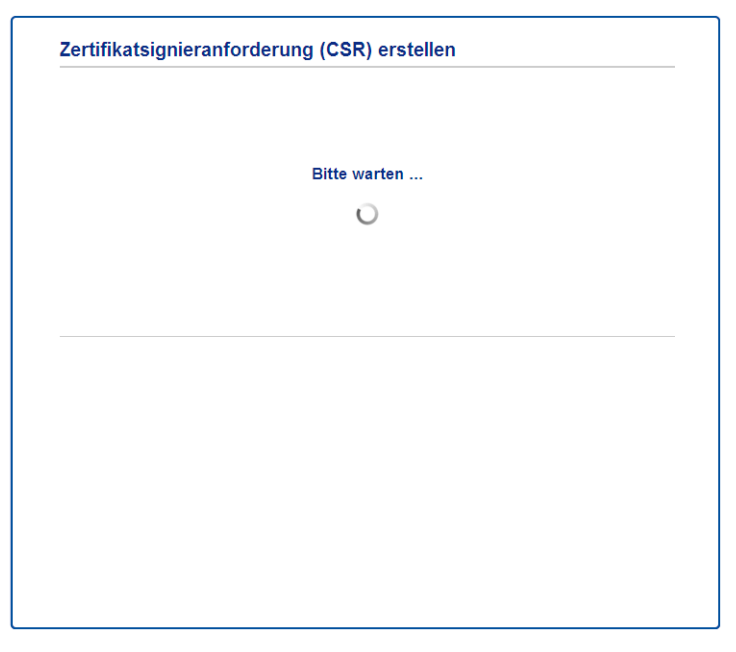

**6** Nach einigen Augenblicken wird das Zertifikat angezeigt, das in einer kleinen Datei gespeichert oder kopiert und direkt in ein CSR-Onlineformular der Zertifizierungsstelle eingefügt werden kann. Klicken Sie auf **Speichern**, um die CSR-Datei auf Ihrem Computer zu speichern.

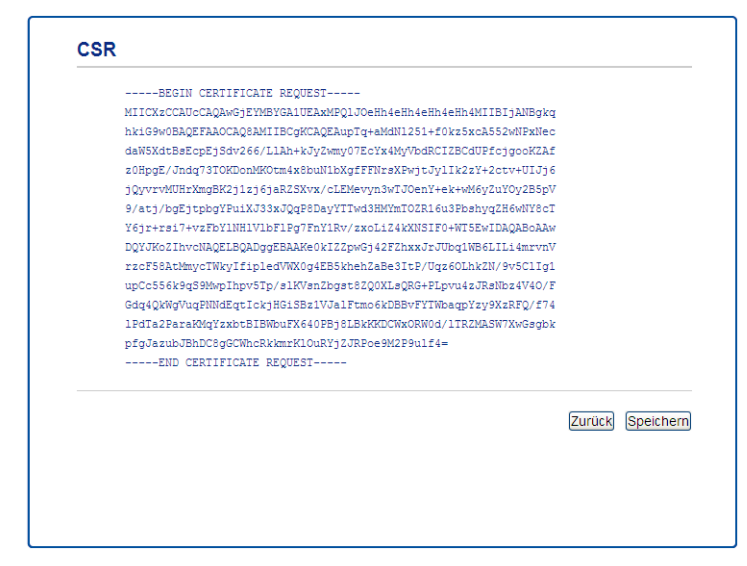

## **Hinweis**

Beachten Sie in Bezug auf das Verfahren zum Senden der Zertifikatsignieranforderung an Ihre Zertifizierungsstelle die Richtlinien der Zertifizierungsstelle.

6 Die Zertifikatsignieranforderung ist nun erstellt. Anleitungen zur Installation des Zertifikats auf Ihrem Gerät finden Sie unter [Zertifikat auf dem Gerät installieren](#page-24-1) >> Seite 22.

## <span id="page-24-1"></span><span id="page-24-0"></span>**Zertifikat auf dem Gerät installieren <sup>4</sup>**

Nachdem Sie das Zertifikat von der Zertifizierungsstelle erhalten haben, installieren Sie es wie folgt auf dem PrintServer.

### **Hinweis**

Es können nur Zertifikate installiert werden, die über die Zertifikatsignieranforderung (CSR) dieses Gerätes ausgestellt wurden. Wenn Sie eine weitere Zertifikatsignieranforderung erstellen möchten, vergewissern Sie sich, das das Zertifikat installiert wurde, bevor Sie eine weitere Zertifikatsignieranforderung erstellen. Erstellen Sie eine weitere Zertifikatsignieranforderung, nachdem Sie das Zertifikat auf dem Gerät installiert haben. Anderenfalls wird die Zertifikatsignieranforderung, die Sie vor der Installation erstellt haben, ungültig.

#### a Klicken Sie auf **Zertifikat installieren** auf der Seite **Zertifikat**.

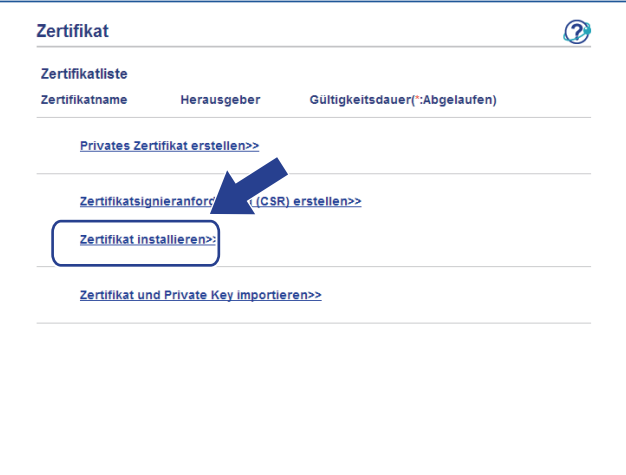

2 Geben Sie die Datei mit dem von einer Zertifizierungsstelle (CA) ausgestellten Zertifikat an und klicken Sie dann auf **Senden**.

3) Das Zertifikat wurde nun erfolgreich erstellt und erfolgreich im Speicher Ihres Gerätes abgelegt.

# <span id="page-25-3"></span><span id="page-25-0"></span>**Zertifikat und privaten Schlüssel (Private Key) importieren und exportieren <sup>4</sup>**

Sie können das Zertifikat und den privaten Schlüssel im Gerät speichern und diese durch Import und Export verwalten.

## <span id="page-25-1"></span>**Privates Zertifikat, von der Zertifizierungsstelle ausgestelltes Zertifikat und privaten Schlüssel importieren <sup>4</sup>**

- **4** Klicken Sie auf Zertifikat und Private Key importieren auf der Seite Zertifikat.
- **2** Geben Sie die Datei an, die Sie importieren möchten.
- c Geben Sie das Kennwort ein, falls die Datei verschlüsselt ist, und klicken Sie dann auf **Senden**.
- Das Zertifikat und der Private Key wurden nun erfolgreich in Ihr Gerät importiert.

## <span id="page-25-2"></span>**Privates Zertifikat, von der Zertifizierungsstelle ausgestelltes Zertifikat und privaten Schlüssel exportieren <sup>4</sup>**

- a Klicken Sie auf **Exportieren** neben **Zertifikatliste** auf der Seite **Zertifikat**.
- 2 Geben Sie ein Kennwort ein, wenn Sie die Datei verschlüsseln möchten.

#### **Hinweis**

Wenn kein bzw. ein leeres Kennwort verwendet wird, ist die Ausgabe nicht verschlüsselt.

- c Geben Sie das Kennwort zur Bestätigung erneut ein und klicken Sie dann auf **Senden**.
- 4 Geben Sie an, wo Sie die Datei speichern wollen.
- Zertifikat und Private Key sind nun erfolgreich zum Computer exportiert worden.

Digitales Zertifikat für Signiertes PDF

## <span id="page-26-1"></span><span id="page-26-0"></span>**CA-Zertifikate importieren und exportieren <sup>4</sup>**

Sie können ein CA-Zertifikat im Gerät speichern, indem Sie es importieren und exportieren.

#### **CA-Zertifikat importieren <sup>4</sup>**

a Klicken Sie auf **CA-Zertifikat** auf der Seite **Sicherheit**.

b Klicken Sie auf **CA-Zertifikat importieren** und wählen Sie das Zertifikat aus. Klicken Sie auf **Senden**.

#### **CA-Zertifikat exportieren <sup>4</sup>**

- **1** Klicken Sie auf CA-Zertifikat auf der Seite Sicherheit.
- b Wählen Sie das Zertifikat, das Sie exportieren möchten, und klicken Sie auf **Exportieren**. Klicken Sie auf **Senden**.
- **3** Klicken Sie auf Speichern, um den Zielordner auszuwählen.
- d Wählen Sie den Speicherort, unter dem Sie das exportierte Zertifikat speichern möchten, und speichern Sie dann das Zertifikat.

**5**

# <span id="page-27-0"></span>**Problemlösung <sup>5</sup>**

# <span id="page-27-1"></span>**Übersicht <sup>5</sup>**

Dieses Kapitel erklärt, wie Sie Netzwerkprobleme, die bei der Verwendung Ihres Brother-Gerätes auftreten können, lösen können. Falls Sie in diesem Kapitel keine Lösung für Ihr Problem finden, besuchen Sie das Brother Solutions Center unter: [\(http://solutions.brother.com/\)](http://solutions.brother.com/).

Bitte besuchen Sie das Brother Solutions Center unter [\(http://solutions.brother.com/\)](http://solutions.brother.com/) und klicken Sie auf der Seite für Ihr Modell auf Handbücher, um die anderen Handbücher herunterzuladen.

## <span id="page-27-2"></span>**Problem identifizieren <sup>5</sup>**

Vergewissern Sie sich, dass die folgenden Punkte erfüllt sind, bevor Sie die Problemlösungen lesen.

#### **Prüfen Sie zunächst Folgendes:**

Der Netzstecker ist richtig angeschlossen und das Brother-Gerät ist eingeschaltet.

Alle Transportschutzteile wurden vom Gerät entfernt.

Die Tonerkassetten und die Trommeleinheit sind richtig installiert.

Die vorderen und hinteren Abdeckungen sind ganz geschlossen.

Das Papier ist ordnungsgemäß in die Papierkassette eingelegt.

#### **Gehen Sie zur Lösung Ihres Problems zu der in der folgenden Liste angegebenen Seite <sup>5</sup>**

Fehlermeldungen bei der Verwendung der Funktion Scan-to-Netzwerk

Siehe [Fehlermeldungen bei der Verwendung der Funktion Scan-to-Netzwerk](#page-28-0) >> Seite 26

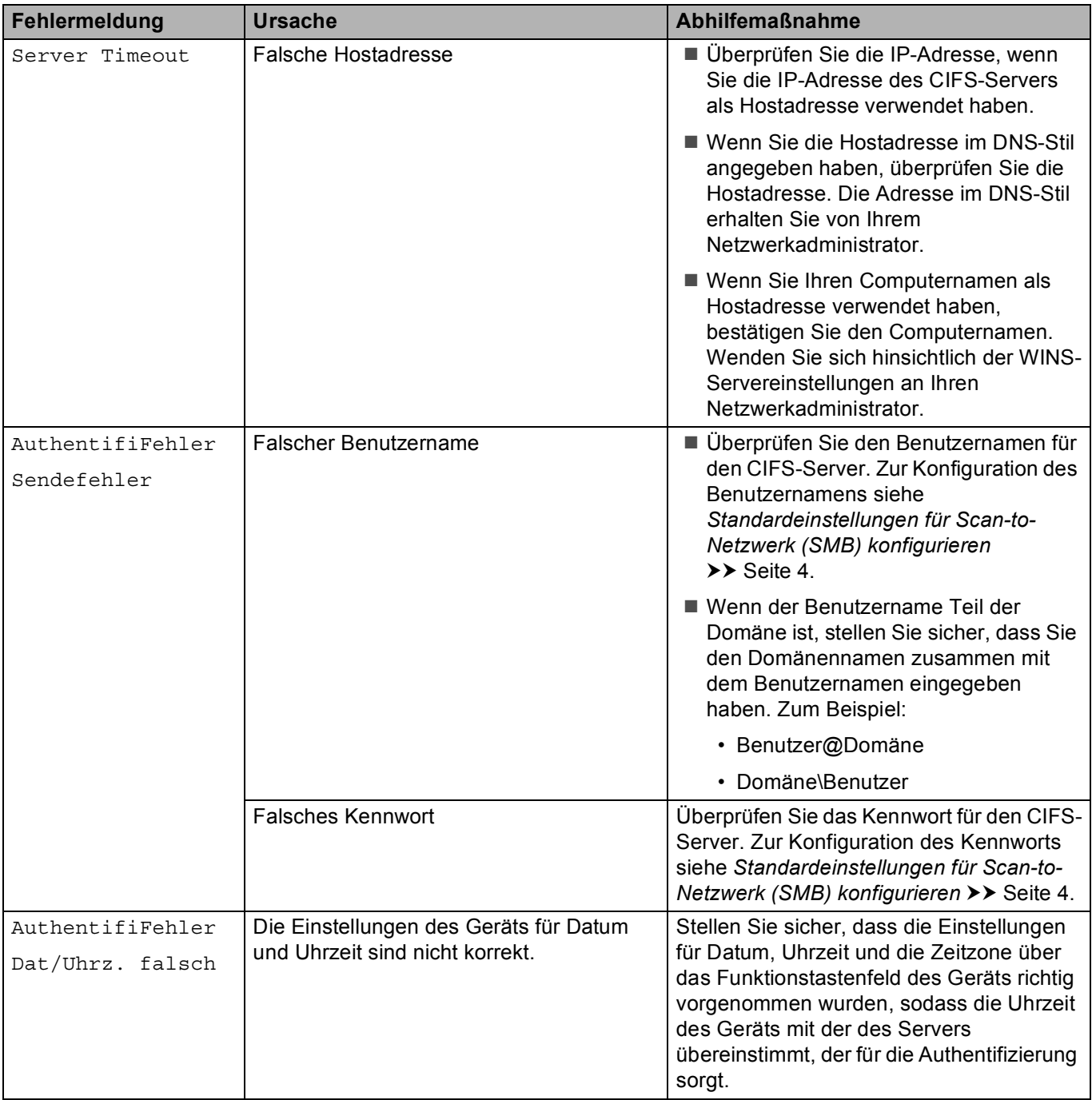

## <span id="page-28-0"></span>**Fehlermeldungen bei der Verwendung der Funktion Scan-to-Netzwerk**

# <span id="page-29-0"></span>**Netzwerkbegriffe und das PDF-Dateiformat <sup>5</sup>**

## <span id="page-29-1"></span>**Netzwerkbegriffe <sup>5</sup>**

■ CIFS

CIFS (Common Internet File System) ist das Standardverfahren, das Computernutzer zur gemeinsamen Verwendung von Dateien und Druckern unter Windows® verwenden.

■ SNTP

Das SNTP-Protokoll (Simple Network Time Protocol) wird zur Synchronisation der Systemzeit von Computern in einem TCP/IP-Netzwerk verwendet. Sie können die SNTP-Einstellungen über das Web Based Management (Webbrowser) konfigurieren.

■ Kerberos

Kerberos ist ein Authentifizierungsprotokoll, das es Geräten oder einzelnen Nutzern ermöglicht, sich an Netzwerk-Servern über eine einmalige Anmeldung (Single Sign-on) sicher auszuweisen.

 $\blacksquare$  NTLMv2

NTLMv2 ist die von Windows verwendete Authentifizierungsmethode zur Anmeldung an Servern.

#### <span id="page-29-2"></span>**PDF-Dateiformat <sup>5</sup>**

PDF/A

PDF/A ist ein Dateiformat für PDF-Dateien zur langfristigen Archivierung. Dieses Format beinhaltet alle notwendigen Informationen zur Wiederherstellung des Dokumentes nach langfristiger Speicherung.

Sicheres PDF

Sicheres PDF ist ein kennwortgeschütztes PDF-Dateiformat.

■ Signiertes PDF

Eine signierte PDF-Datei verhindert die Manipulation von Daten sowie das Vortäuschen eines Autors durch die Verwendung eines digitalen Zertifikates im Dokument.

Wenn Sie Signiertes PDF gewählt haben, müssen Sie mit Web Based Management ein Zertifikat auf Ihrem Gerät installieren und dann konfigurieren.